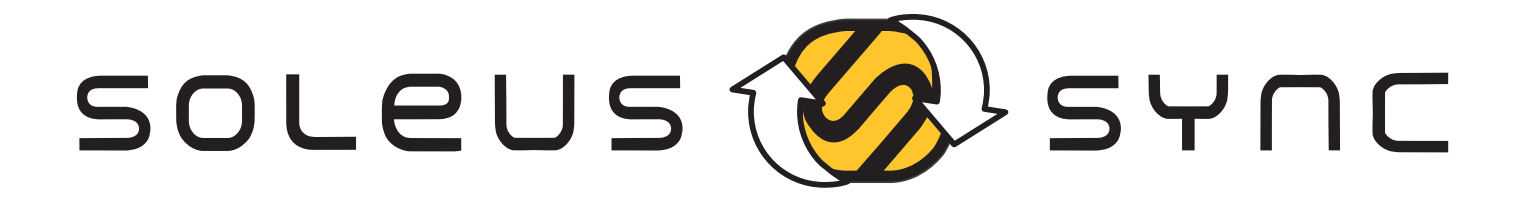

**The Soleus Sync application allows you to sync the activity on your Soleus GPS device to your STRAVA account. If you have any issues downloading or using Soleus Sync, please visit our FAQ page for troubleshooting help.**

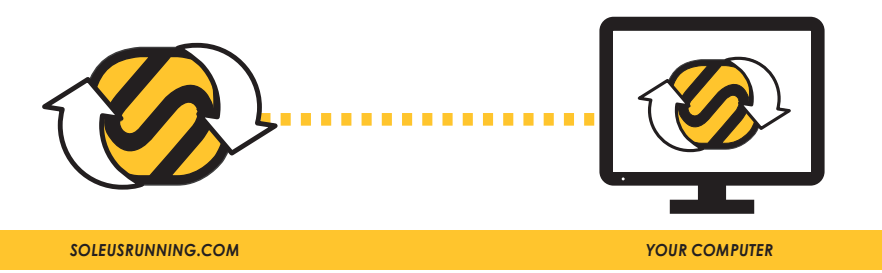

## **DOWNLOAD SOLEUS SYNC TO YOUR COMPUTER**

- Make sure your devices are not plugged into a USB port 1.
	- If you have USBXpress Software Development Kit installed, uninstall it
	- You may click the "32Bit or 64Bit?" link if you don't know which version you are running
- 2. Click on the appropriate version of the "Download Soleus Sync" link
	- If you see a "User Account Control" window, please click yes
- Confirm any uninstallation of previous versions of Soleus or Silicon Labs Software you may be asked about 3.
- Click "Next" on the "Welcome" window for Soleus Sync Setup Program 4.
- 5. Click "Next" on the "Welcome to the CP210x USB to UART Bridge Driver Installer" window
- 6. Click "I accept this agreement" then "Next" on the "License Agreement Window"
- 7. Click "Install" on the "Would you like to install this device software?" window
- Click "Finish" on the "Completing the Installation of the CP210x USB to UART Bridge Driver" window 8.
- Click "Finish" on the "Setup Complete" window 9.
- 10. Plug your Soleus Cable into a USB port

If you are given an opportunity to use Windows Update to get latest drivers, decline the offer

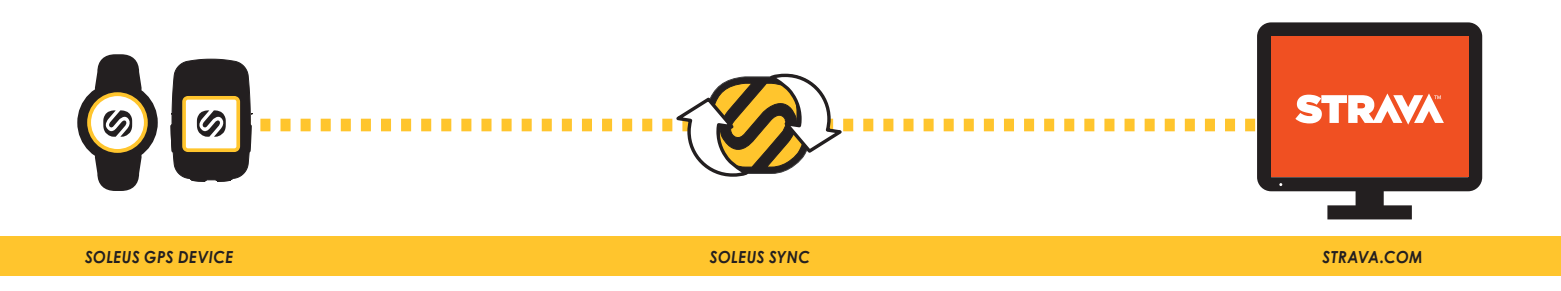

## **FETCH INFORMATION FROM YOUR SOLEUS GPS DEVICE**

It is recommended that you attach your watch to your computer before opening Soleus Sync

- 1. Plug your 4-pin charging cable into a USB port on your computer.
- Attach the cable to your Soleus device. **2.**
- **3.** Open the application by double-clicking on the Soleus Sync icon on your desktop.
- The SOLEUS SYNC window will open and you will see "Fetching activity from your Soleus device" **4.** on the message bar at the bottom of the page.
- **5.** If you have trouble fetching data from your device, try the following:
	- a. Click the [ EXIT ] button to close the application
	- b. Re-open the application
	- c. If fetching does not start automatically, click the [ FETCH / REFRESH ] button
- Once your data has been retrieved you will see the list of activity fro your device in the ACTIVITY **6.** box and the message bar will read "Activity has been retrieved from your device".

## SYNC YOUR ACTIVITY TO **STRAVA**

To sync your data, you will need to have an open connection to the internet and an active STRAVA account (www.STRAVA.com)

- **1.** Select the file(s) you would like to upload and click the [UPLOAD] button.
- The first time you sync your data, STRAVA will ask you to authorize the application. **2.**
- Click the [ AUTHORIZE ] button (you may have to sign-in to your STRAVA account to complete the **3.** authorization process).
- Once authorized Soleus Sync will automatically connect to STRAVA, open your "My Activities" tab **4.** and transfer your selected files.
- **5.** On Soleus Sync you will see the updated status of the files you sent to STRAVA and the message bar will read "Your activity has been synced to your STRAVA account".
- Click the [ FETCH / REFRESH ] button to update the status of your synced files. **6.**
- Click the [ EXIT ] button to close Soleus Sync. **7.**